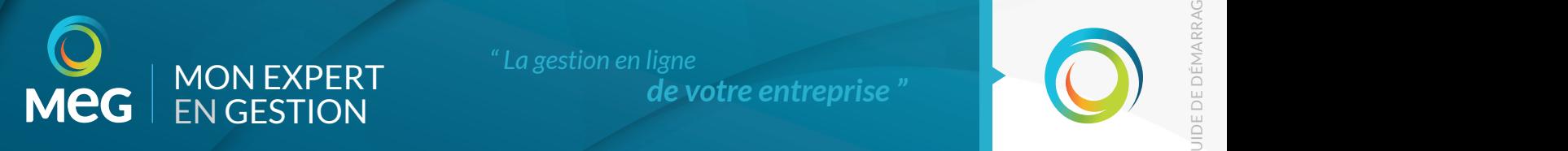

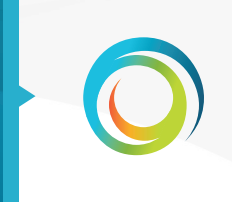

GUIDE DE DÉMARRAGE

# GUIDE DE DÉMARRAGE DÉDIÉ AUX ENTREPRISES

Mon-Expert-en-Gestion est une plateforme collaborative 100% Web, constituée de plusieurs modules utiles à la gestion en ligne de votre entreprise.

Ce guide présente les principales fonctionnalités de cette plateforme, pour mieux appréhender son fonctionnement et utiliser simplement les modules liés.

#### *À NOTER*

#### Guide de démarrage des applications de Mon-Expert-en-Gestion.

Un guide de démarrage est également disponible pour chacune des applications du portail Mon-Expert-en Gestion. N'hésitez pas à les consulter sur la page d'aide dédiée à chaque application.

## SOMMAIRE

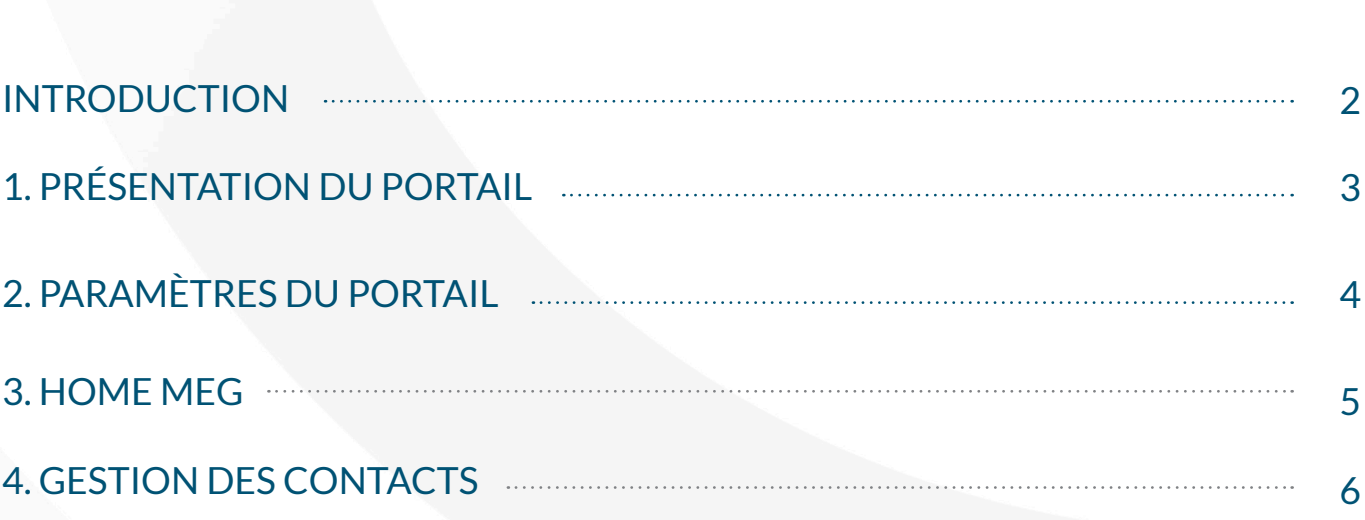

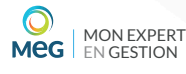

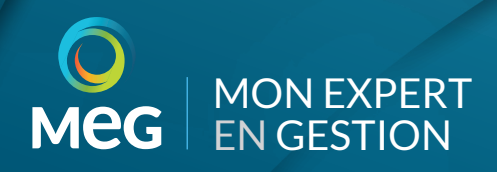

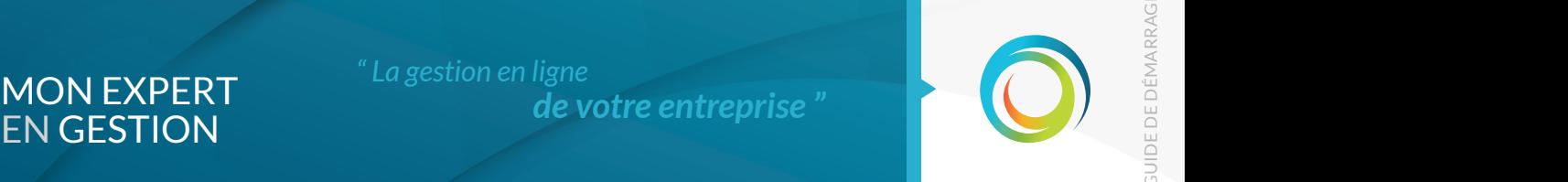

GUIDE DE DÉMARRAGE

#### INTRODUCTION

Mon-Expert-en-Gestion (MEG) est un portail qui vous permet de gérer efficacement votre entreprise. Il est constitué de plusieurs modules tels que : "Facturation" pour facturer simplement vos clients ou encore "Caisse" pour assurer simplement le suivi de votre caisse.

Mon-Expert-en-Gestion dispose de plusieurs points forts pour répondre à vos besoins, notamment :

Une plateforme 100% Web pour :

• Une souplesse d'accès : de n'importe quel endroit (avec une connexion Internet) et depuis n'importe quel support (multi-devices : pc, tablette, smartphone et multi-OS : Windows, Mac, Linux), vous accédez en temps réel aux informations de votre entreprise.

• Un travail collaboratif :la notion de multi-utilisateurs vous permet de travailler à plusieurs sur la gestion de l'entreprise, avec des possibilités de droits différents selon les utilisateurs.

De plus, vous êtes en interaction constante avec le cabinet comptable.

Une concordance entre les applications permettant :

• Une homogénéité dans la gestion : tout ce qui concerne les informations générales de l'entreprise ou toutes les autres données communes aux applications sont à renseigner une seule fois. Elles s'alimentent automatiquement dans tous les modules.

• Un accès unique : avec un seul couple identifiant (adresse mail) / mot de passe, vous accédez à la gestion de toutes les applications.

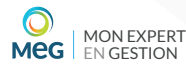

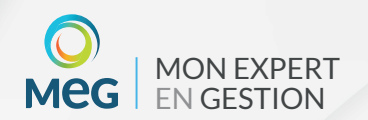

## PRÉSENTATION DU PORTAIL

Pour vous connecter à une application Web, vous utilisez l'adresse suivante : www.mon-expert-en-gestion.fr. Ce qui signifie que vous êtes avant tout sur la plateforme Mon-Expert-en-Gestion qui comporte les applications.

### Identification

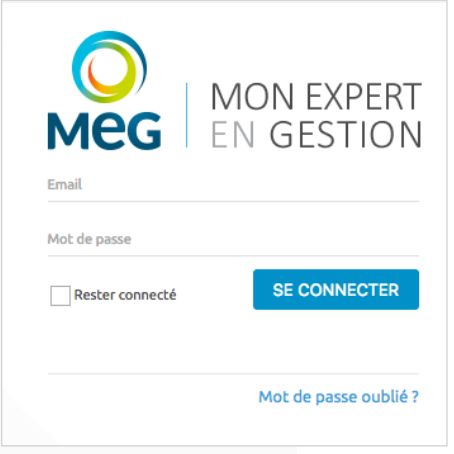

Vous devez renseigner un couple email / mot de passe.

Lors de la création de votre compte dans Mon-Expert-en-Gestion, le cabinet comptable vous a identifié par votre adresse mail. Suite à cette création, vous avez reçu dans cet email un mot de passe envoyé par le portail lui-même. Ce sont ces deux éléments qui vous permettent d'accéder à vos applications.

## Barre latérale

L'interface simple de Mon-Expert-en-Gestion vous permet de vous familiariser rapidement avec la plateforme. Sur la barre latérale, vous retrouvez tous les menus d'accès aux applications, mais aussi aux paramétrages communs.

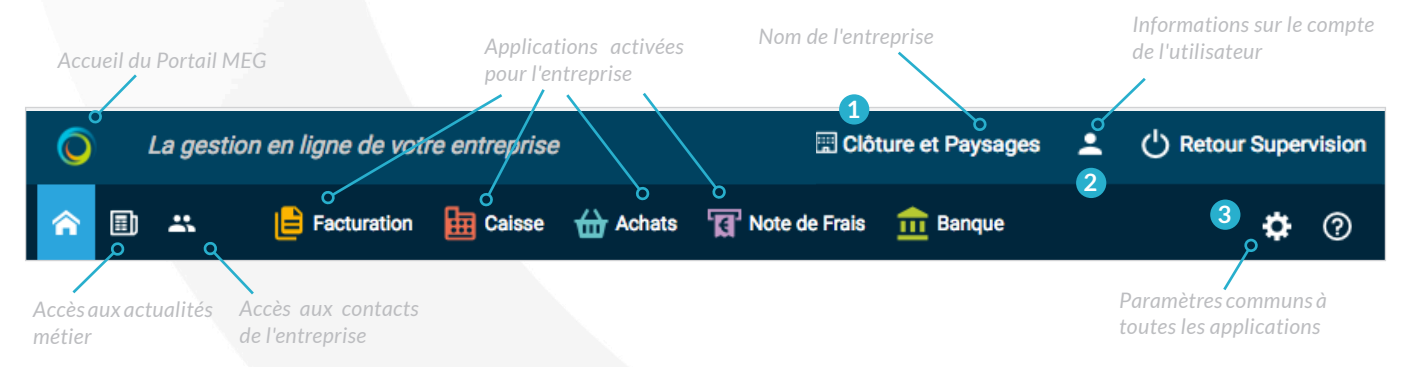

**1** Nom de l'entreprise : Si votre compte est lié à plusieurs entreprises, vous pouvez naviguer aisément entre les différentes entreprises à partir de la liste déroulante disponible.

**2** Mon compte : Ce bouton informe sur le nom de l'utilisateur et son profil. Il donne également accès (en cliquant de nouveau sur "Mon compte") à la modification des informations, notamment le mot de passe pour s'identifier.

**3** Paramètres : Ce bouton donne accès à l'ensemble des paramétrages communs à toutes les applications.

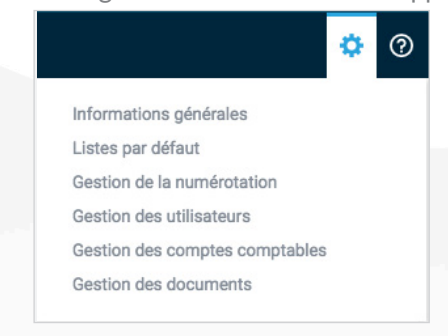

#### *À SAVOIR*

#### Notion de profils.

Il existe 2 types de profils pour le portail Mon-Expert-en-Gestion : "Administrateur" et "Utilisateur". Un profil « Administrateur » dispose de droits complets sur le paramétrage du portail. Un profil "Utilisateur" n'a pas accès à la gestion de la numérotation, des utilisateurs, des comptes comptables, ni de la Home MEG.

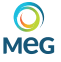

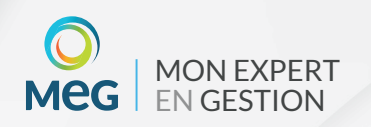

## PARAMÈTRES DU PORTAIL

Les paramètres du portail sont communs à toutes les applications web Mon-Expert-en-Gestion de l'entreprise.

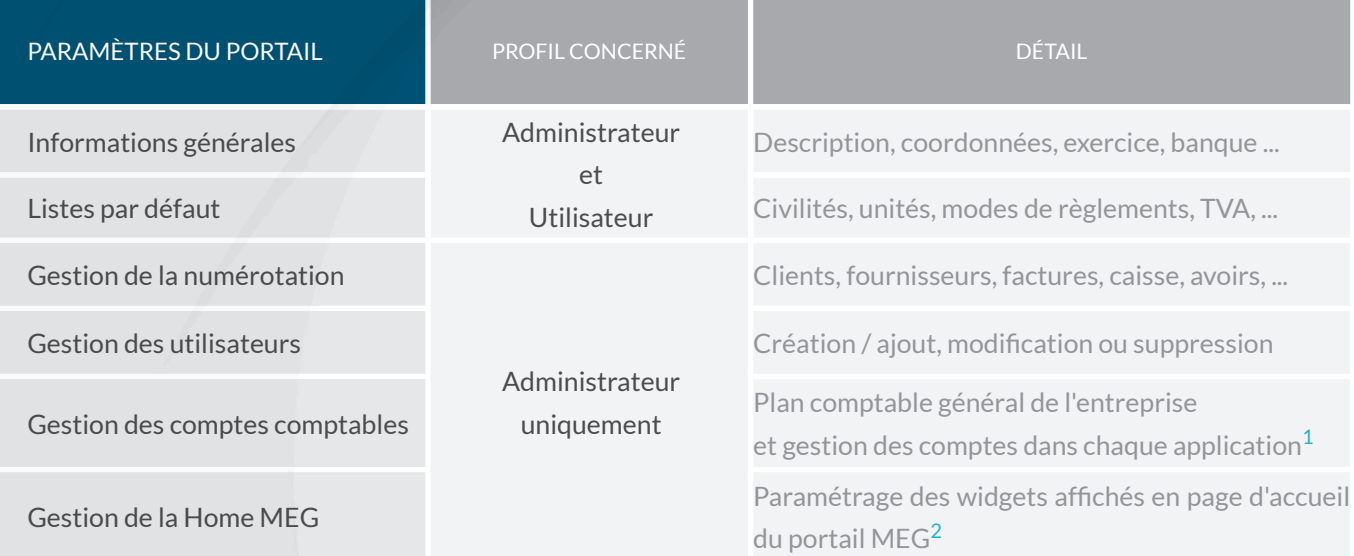

<sup>1</sup>*Veuillez vous rapprocher du cabinet comptable pour le paramétrage des comptes comptables.*

<sup>2</sup> *Veuillez vous rapprocher du cabinet comptable pour disposer de widgets sur la page d'accueil du portail MEG.*

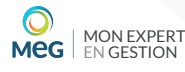

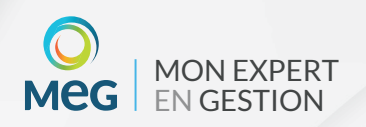

GUIDE DE DÉMARRAGE MON EXPERT<br>DÉDIÉ AUX ENTREPRISES

#### HOME MEG

En cliquant sur le bouton  $\left|\bigwedge\right|$ , vous accédez à la page d'accueil de Mon Expert en Gestion.

En fonction des services activés<sup>3</sup> par le cabinet, cette home peut se transformer en un véritable outil de veille et de pilotage de l'entreprise.

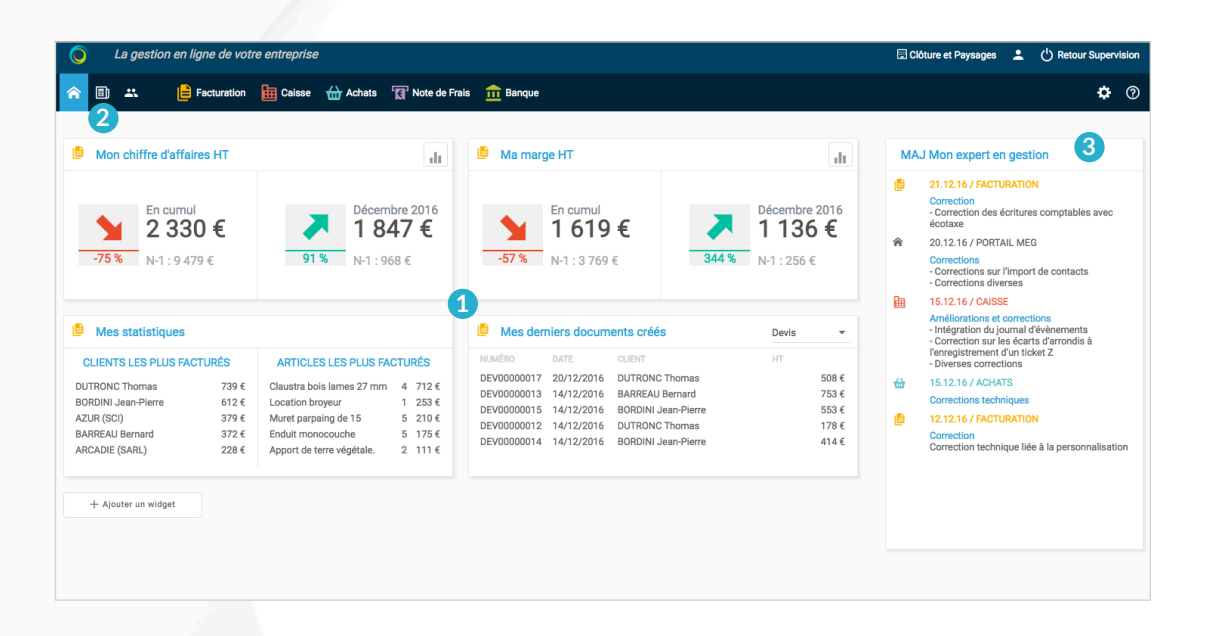

Vous y retrouvez :

**1** Les chiffres clés de l'activité sous forme de widgets à choisir en cliquant sur le bouton  $|$  <sup>+ Ajouter un widget</sup> | (jusqu'à 6 *widgets possibles en fonction des modules disponibles)*,

**2** Les informations sectorielles et les actualités métiers accessibles depuis l'onglet **et le**n fonction du secteur d'activité choisi grâce au bouton *(possibilité de choisir jusqu'à 3 secteurs d'activité à suivre)*.

**3** Le détail des dernières mises à jour effectuées sur le portail MEG et ses modules.

#### *À SAVOIR*

Liste des articles.

En cliquant sur une information sectorielle ou sur une actualité métiers, vous accédez à la fenêtre des actualités, avec la possibilité d'en consulter le détail. Dans cette fenêtre, vous retrouvez l'historique de tous les articles publiés, avec des filtres par saisie, par popularité ou par date, pour retrouver plus facilement un article de votre choix.

3Pour plus d'informations sur les services activés, veuillez contacter le cabinet comptable.

MON EXPERT Meg | EN GESTION

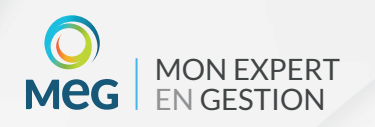

## GESTION DES CONTACTS

La gestion des contacts (clients, fournisseurs, partenaires, ...) est directement liée au Portail Mon-Expert-en-Gestion et donc commune à toutes les applications.

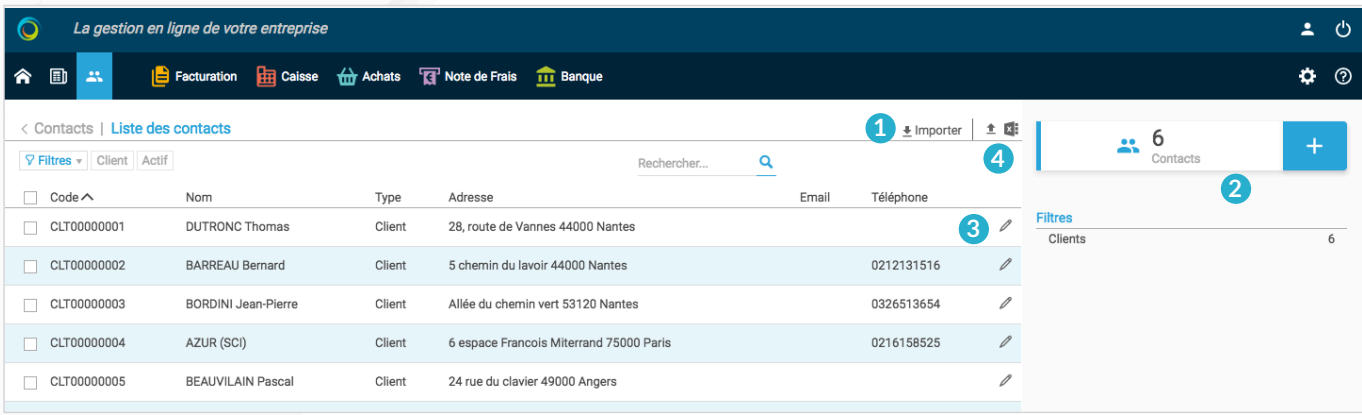

**1** Vous avez la possibilité d'importer votre liste de contacts dans le portail Mon-Expert-en-Gestion par le bouton  $\textcolor{red}{\blacktriangleleft}$  Importer

**2** Au-delà de l'import complet de la base, vous pouvez aussi ajouter des contacts au fur-et-à-mesure de votre utilisation,  $\hat{a}$  partir du bouton  $\begin{array}{ccc} \hat{a} & \hat{b} & \hat{c} \\ \hat{c} & \hat{c} & \hat{c} \end{array}$ 

**3** Le bouton  $\boxed{\nearrow}$  permet d'accéder au détail de chaque contact : ses informations générales, les adresses liées, ses coordonnées bancaires, ses informations comptables ...

**4** Pour affiner vos recherches, des filtres par types de contacts sont disponibles.

Il est également possible d'exporter votre liste de contacts au format Excel à partir des boutons :

 $\frac{1}{\pm}$  pour un export de toute la base des contacts.

-  $\kappa$ ; pour un export de la sélection, c'est-à-dire la liste des contacts telle qu'elle apparaît sur votre écran (échantillon de contacts).

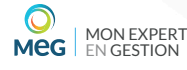